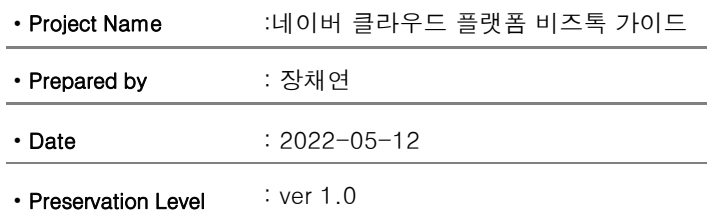

## 네이버 클라우드 플랫폼 비즈톡 가이드

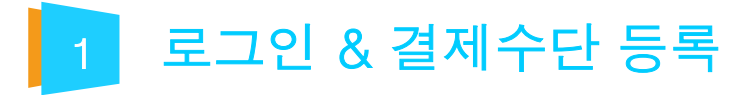

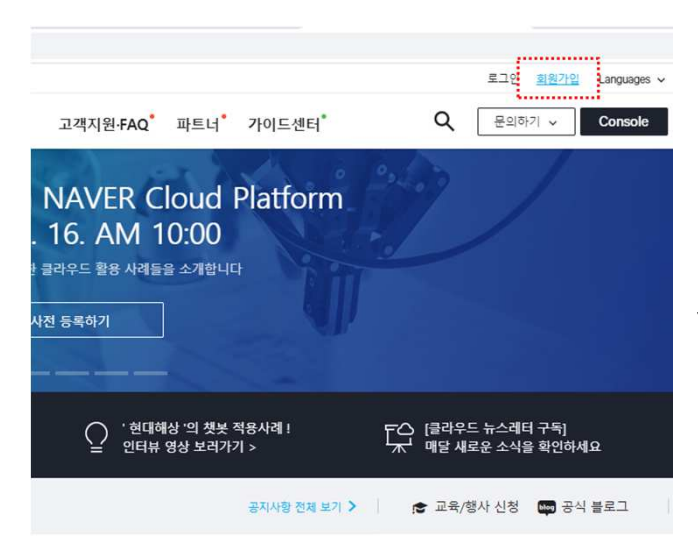

#### 1. 네이버클라우드 사이트 접속 후 회원가입 페이지 URL : https://www.ncloud.com/

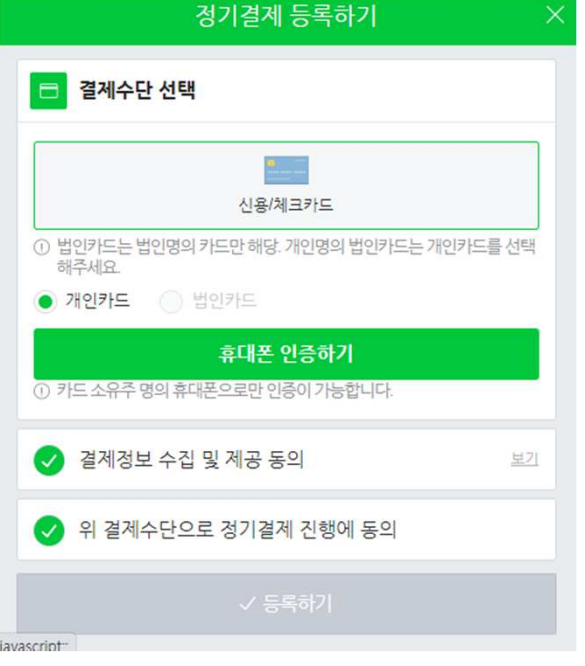

2. 로그인 후 결제수단을 등록합니다.

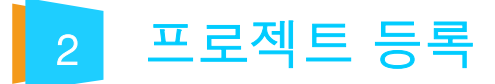

## 1. 프로젝트 생성하기

Simple &Easy Notification Service 서비스를 사용하려면 먼저 프로젝트를 생성해야 합니다. 고객의 용도에 따라 여러 개의 프로젝트를 생성하고 사용할 수 있습니다

#### 콘솔 접속하기

먼저 Simple &Easy Notification Service 콘솔에 접속합니다. 서비스를 이용하려면 로그인해야 합니다. •Simple &Easy Notification Service 콘솔: https://console.ncloud.com/sens/home

#### Project 메뉴로 이동하기

콘솔 접속 후 Project 메뉴로 이동합니다.

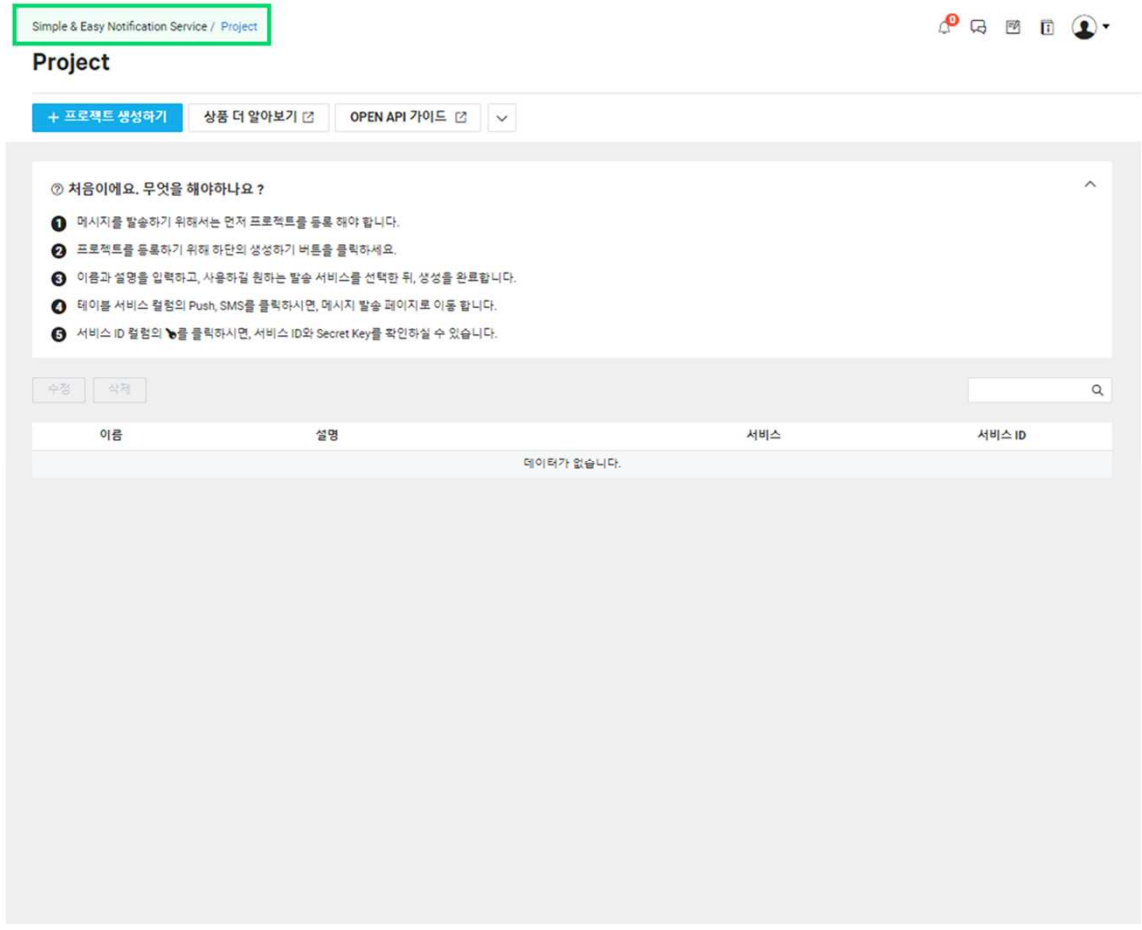

생성 화면 띄우기 페이지 중간에 위치한 생성하기 버튼을 클릭하면, 프로젝트를 생성할 수 있는 대화 상자가 나타납니다.

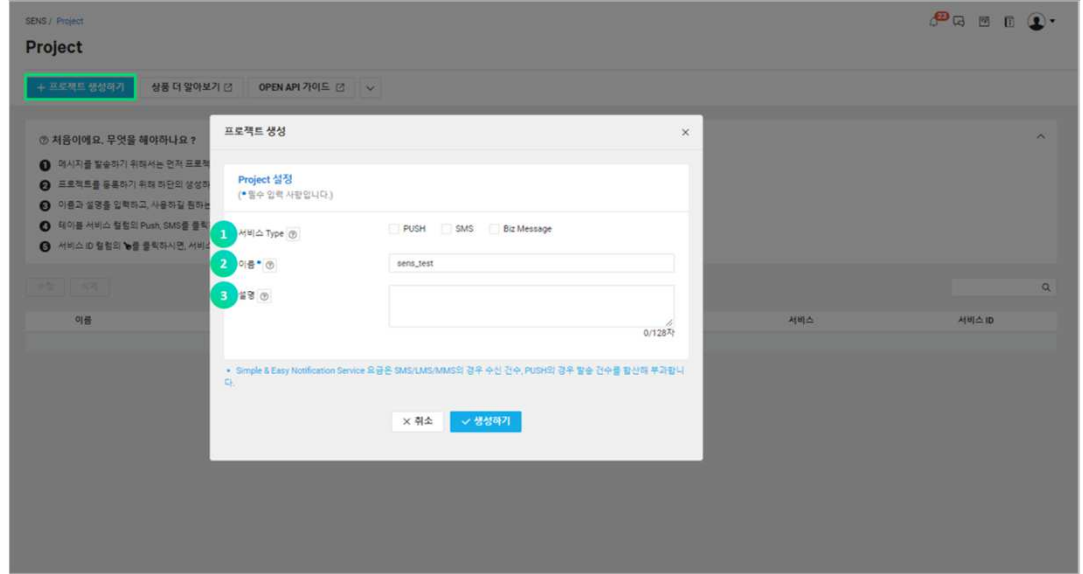

① 사용할 발송 서비스를 선택할 수 있습니다. 복수로 선택할 수 있으며, 수정이 가능합니다. ② 프로젝트 이름입니다. 반드시 입력해야 하는 값으로, 알파벳 소문자, 숫자, 하이픈(-), 밑줄(\_)만 사용할 수 있으며 2자 이상 24자 미만으로 입력할 수 있습니다.

③ 프로젝트 설명입니다. 128자 미만으로 입력할 수 있습니다.

#### 2. 프로젝트 조회하기

Project 메뉴에서 생성한 프로젝트를 조회할 수 있습니다.

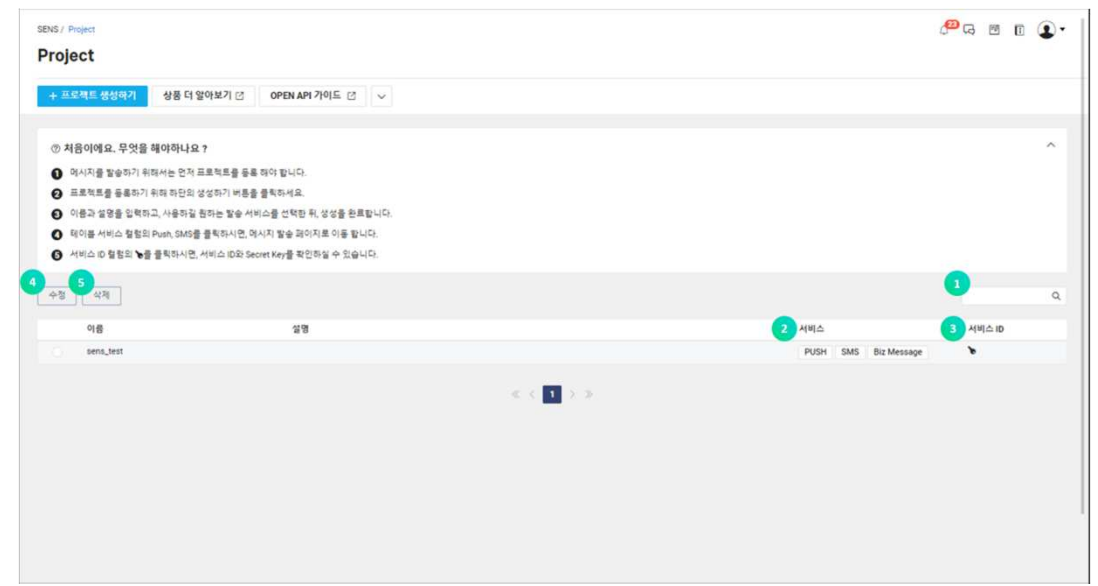

- ① 프로젝트 이름으로 LIKE 검색을 지원합니다.
- ② 선택한 발송 서비스가 표시됩니다. 클릭하면 메시지 전송하기 화면으로 이동합니다.
- ③ 발송 서비스 ID를 확인할 수 있습니다. 서비스 ID는 OPEN API에서 사용하는 서비스 키입니다.
- ④ 클릭하면 프로젝트를 [수정] 할 수 있는 메뉴가 나타됩니다.
- ⑤ 클릭하면 프로젝트를 [삭제] 할 수 있는 메뉴가 나타됩니다.

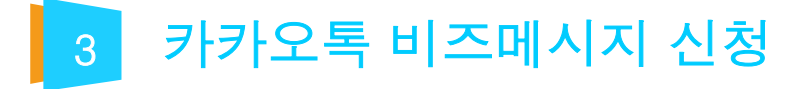

#### 1. 카카오톡 채널 생성하기

카카오톡 채널은 카카오톡 카카오톡 채널 관리자 센터에서 생성하실 수 있습니다. 생성한 카카오톡 채널 알림톡 서비스로 등록하려면, 등록 이후 홈 공개로 설정 변경이 필요합니다. •2017년 5월 24일 옐로아이디에서 플러스친구로 변경되었습니다. •2019년 9월 17일 플러스친구에서 카카오톡 채널로 변경되었습니다.

#### 2. 카카오톡 채널 등록하기

알림톡 서비스는 사업자 고객만 사용할 수 있는 비즈메시지 서비스입니다. 비즈니스 인증을 받은 카카오톡 채널만 등록할 수 있으며, 비즈니스 인증은 카카오톡 채널 관리자 센터를 통해 받을 수 있습니다. 등록을 위해서는 카카오톡 채널, 관리자번호로의 카카오톡 인증이 필요합니다. 콘솔 접속 후 Simple &Easy Notification Service >Biz Message >KakaoTalk Channel 메뉴로 이동해서 채널 등록 버튼을 클릭합니다.

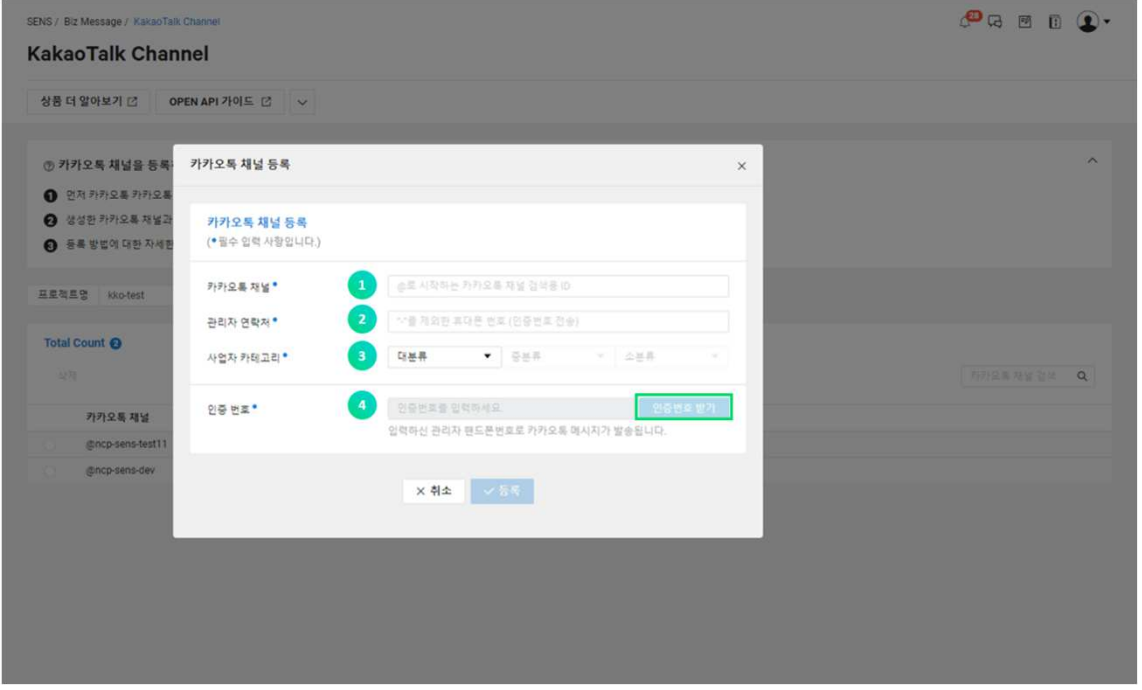

① 카카오톡 채널 아이디는 채널 생성 시 등록한 검색용 아이디를 입력해야 합니다. (고객이 받는 알림톡 메시지는 카카오톡에 등록한 채널 이름으로 노출됩니다.)

② 인증번호를 수신할 관리자 핸드폰 번호를 입력합니다. 인증번호는 카카오톡 메시지로 발송됩니다.

③ 사업자 카테고리를 선택합니다(대/중/소분류).

④ ①~③ 항목을 모두 입력한 후에, 인증번호 받기 버튼을 누르면 입력한 핸드폰 번호로 인증번호가 발송 됩니다. 수신한 인증번호를 입력 후 등록할 수 있습니다.

#### ※주의

유효하지 않은 사업자 정보를 통해 등록된 알림톡 서비스는 예고 없이 삭제될 수 있으며, 어뷰징으로 간주될 수 있습니다. 반복된 어뷰징 시도 시 Simple &Easy Notification Service 서비스 사용이 차단될 수 있으니, 유의 바랍니다.

## 3. 알림톡 템플릿 등록하기

카카오톡 채널 등록 이후에 알림톡 메시지 발송을 위해서는 템플릿 검수 과정이 필요합니다. 검수는 평균적으로 2~3일이 소요됩니다(영업일 기준, 주말 및 공휴일 제외).

콘솔 접속 후 Simple &Easy Notification Service >Biz Message >AlimTalk Template 메뉴로 이동해서 템플릿을 등록할 프로젝트를 선택 후 템플릿 등록 버튼을 클릭합니다.

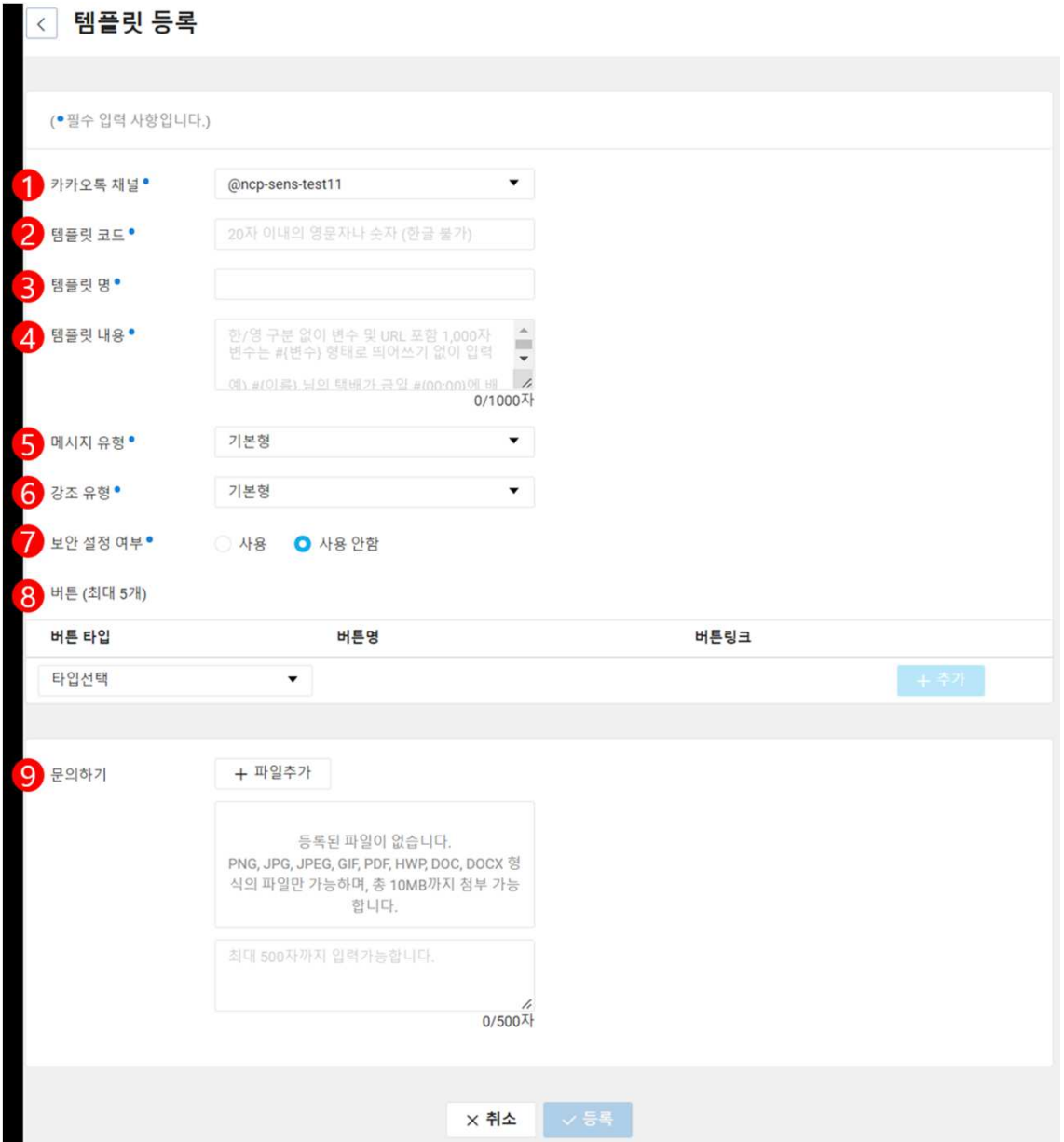

① 템플릿을 등록할 카카오톡 채널을 선택합니다.

② 탬플릿 코드를 입력합니다. 식별자로 사용되며, 동일 카카오톡 채널 내에서 중복될 수 없습니다.

③ 템플릿명을 입력합니다. 동일 카카오톡 채널 내에서 중복될 수 없습니다. ④ 템플릿 내용을 입력합니다. · 알림톡 메시지로 사용할 내용을 입력합니다. · 변수로 사용할 문구는 #{치환자}로 입력합니다(예: #{name}).

⑤ 메시지 유형을 선택합니다. · 기본형: 템플릿 본문 내용만으로 구성됩니다.

⑥ 강조 유형을 선택합니다. · 기본형: 템플릿 본문 내용만으로 구성됩니다.

⑦ 보안 설정 여부를 선택합니다. · 사용 시, 해당 템플릿으로 발송된 메시지는 모바일에서만 확인할 수 있습니다.

⑧ 템플릿에 사용할 버튼을 추가합니다.

· 배송 조회, 웹 링크, 앱 링크, 봇 키워드, 메시지 전달, 채널 추가 6가지 타입의 버튼을 추가할 수 있습니다.

· 최대 5개의 버튼을 추가할 수 있습니다.

· <mark>웹 링크</mark>는 반드시 http:// 또는 https://로 시작하는 URL을 입력해야 합니다. · 버튼 링크에 치환자 사용 시 http:// 또는 https:// 프로토콜을 명시해야 등록 가능합니다 (예: http://#{URL} 또는 https://#{URL}).

⑨ 카카오톡 검수 담당자에게 문의할 내용을 작성합니다. 템플릿 검수를 위한 질의응답 채널로 검수이력 탭 화면에서 조회할 수 있습니다. PNG, JPG, JPEG, GIF, PDF, HWP, DOC, DOCX 형식의 파일만 업로드 가능합니다. 총 10MB까지 첨부 가능합니다.

템플릿 등록 이후에는 검수 요청 -> 검수 대기 -> 검수중 -> 검수 반려/검수완료 상태 순서로 진행 됩니다. 검수 반려 시 수정을 통해 재검수 가능하며 삭제 후 재등록 또한 가능합니다. 검수완료된 템플릿은 알림톡 메시지 발송에 사용할 수 있으며, 수정/삭제가 불가능합니다.

## 4. 알림톡 메시지 발송하기

알림톡 발송은 OPEN API를 통해서만 가능합니다.

#### 5. 알림톡 메시지 발송이력 조회하기

발송 요청된 알림톡 메시지 이력을 조회할 수 있습니다.

콘솔 접속 후 Simple &Easy Notification Service >Biz Message >AlimTalk Message 메뉴로 이동합니다. 발송이력을 조회할 프로젝트와 카카오톡 채널을 선택합니다.

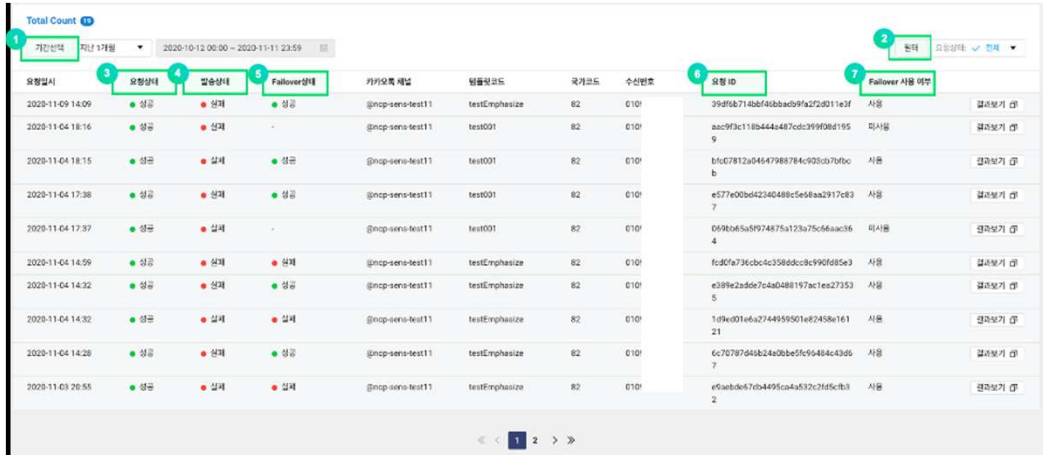

① 검색할 요청 기간을 선택할 수 있습니다.

② 요청상태, 템플릿코드, 요청 ID, 수신번호를 검색할 수 있습니다.

③ 요청상태는 메시지 발송서버로의 전달 성공여부를 의미합니다.

④ 발송상태는 메시지 발송서버가 수신 단말로의 카카오톡 발송 성공여부를 의미합니다.

⑤ Failover 동작 상태로, SMS 대체 발송 요청 상태를 의미합니다.

•SMS 수신 성공 여부는 SMS 메시지 이력에서 확인할 수 있습니다.

⑥ 요청 ID는 수신자 1명당 1개씩 발급되며, OPEN API를 통해 개별 결과를 조회할 수 있습니다. ⑦ Failover가 설정된 요청인지에 대한 여부를 의미합니다.

결과보기 버튼 클릭 시, 발송요청에 대한 결과 데이터를 확인할 수 있습니다. (JSON 형식)

•발송결과 데이터에 대한 자세한 설명은 OPEN API 가이드를 통해 확인할 수 있습니다.

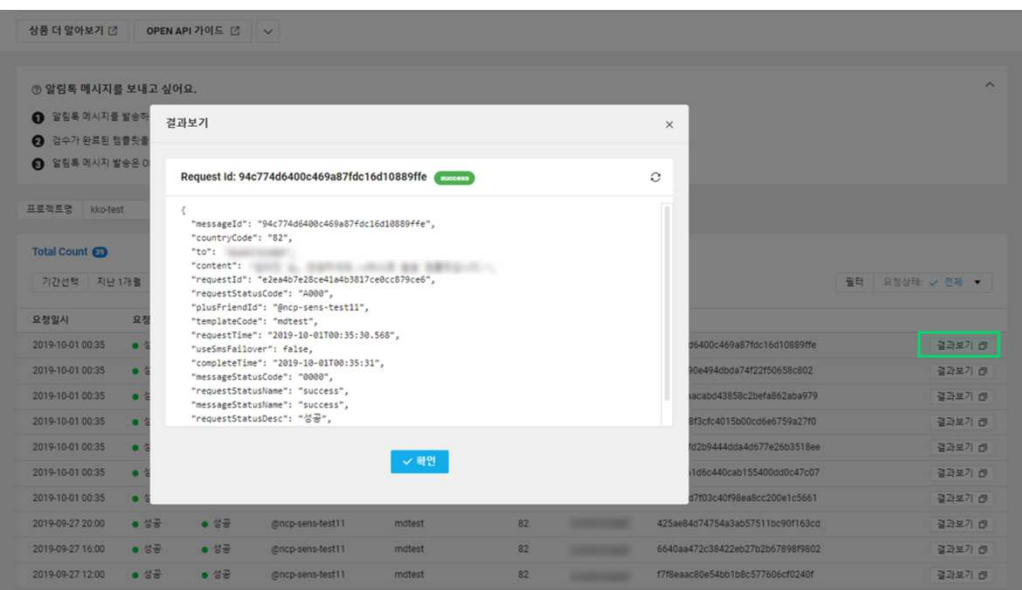

TOTAL WEB SERVICE PROVIDER – WEBM@KER21

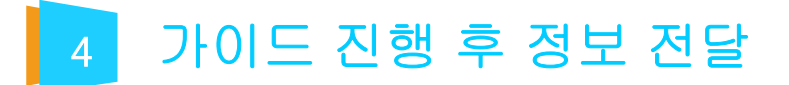

가이드에 맞춰 진행 하신 후 네이버 클라우드 플랫폼 계정(아이디, 비밀번호)을 담당 pm 에게 전달 부탁 드립니다.

TOTAL WEB SERVICE PROVIDER – WEBM@KER21

# Thank you  $;-$  )

TEL 1688-4750 | FAX 02.864.4756 | info@webmaker21.net | http://www.webmaker21.net 서울 금천구 가산동 543-1 대성디폴리스지식산업센터 407호 웹메이커21(주)

TOTAL WEB SERVICE PROVIDER – WEBM@KER21